Asignación datos despacho

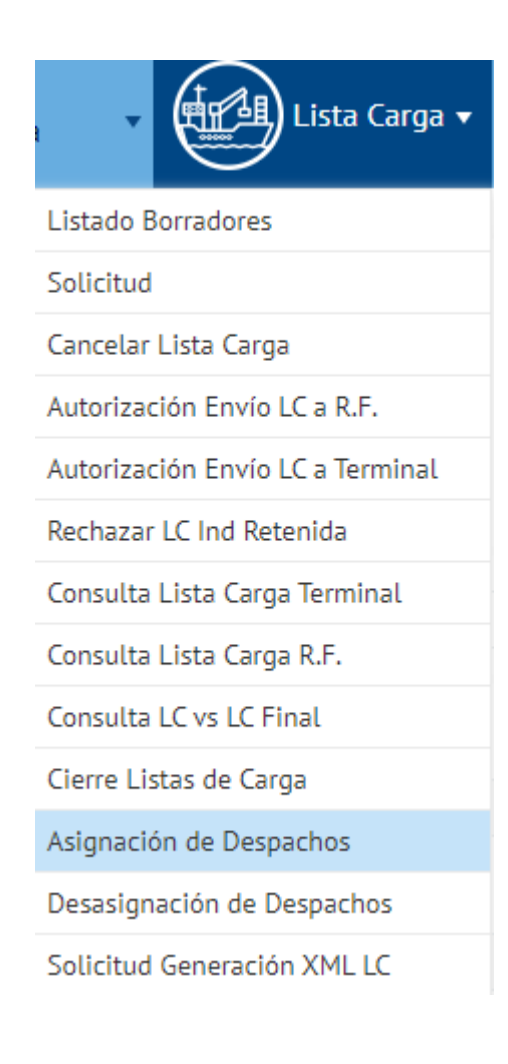

Supongamos que a estos 3 contenedores les queremos asignar un mismo despacho del tipo 833 – manifiesto visado salida aduana

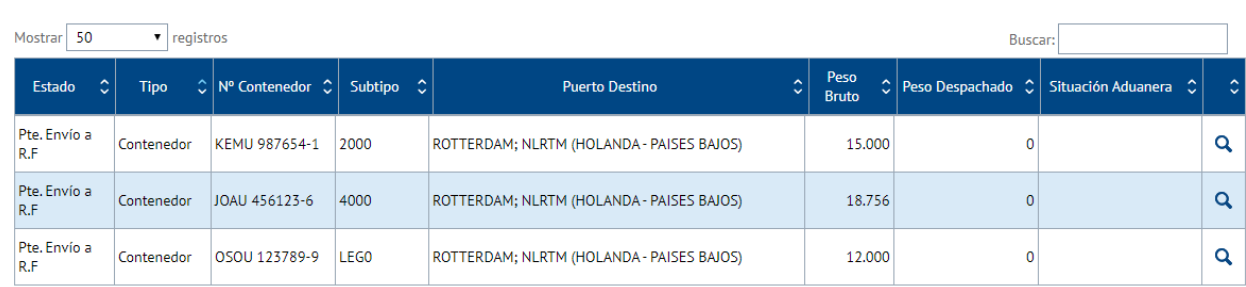

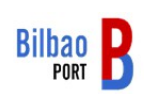

 $\odot$  Contenedores/Partidas

El proceso es el siguiente: a un contenedor se le asigna un despacho y posteriormente el despacho se asocia con otros contenedores. Lo vemos con un ejemplo.

Seleccionar un contenedor – se marca en color azul oscuro - y pinchar sobre Nuevo

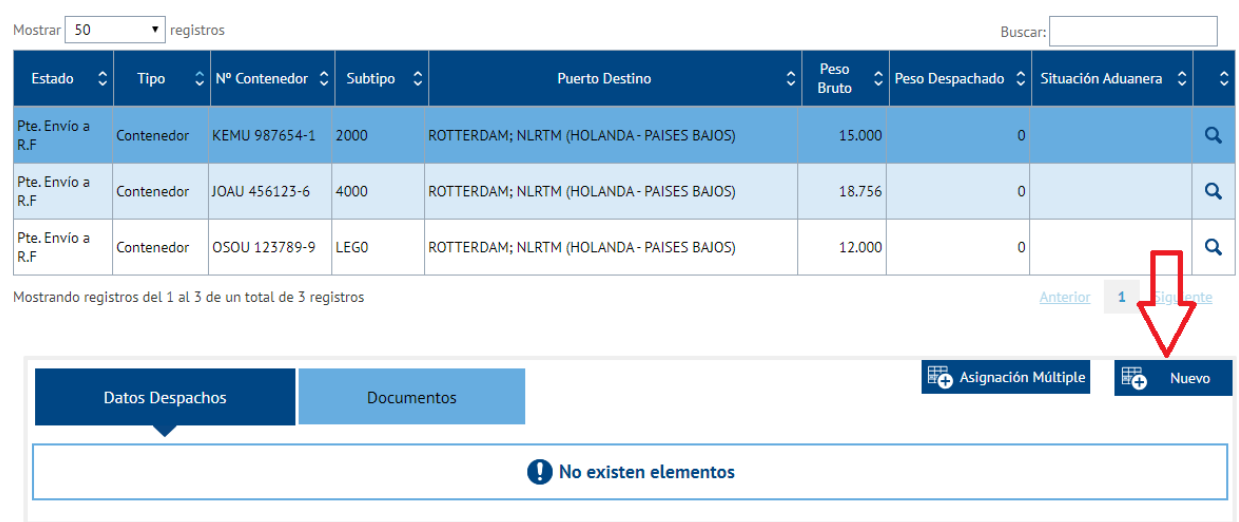

## $\odot$  Contenedores/Partidas

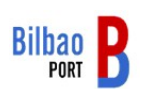

Se muestra el formulario – se completan los datos y pulsar sobre guardar

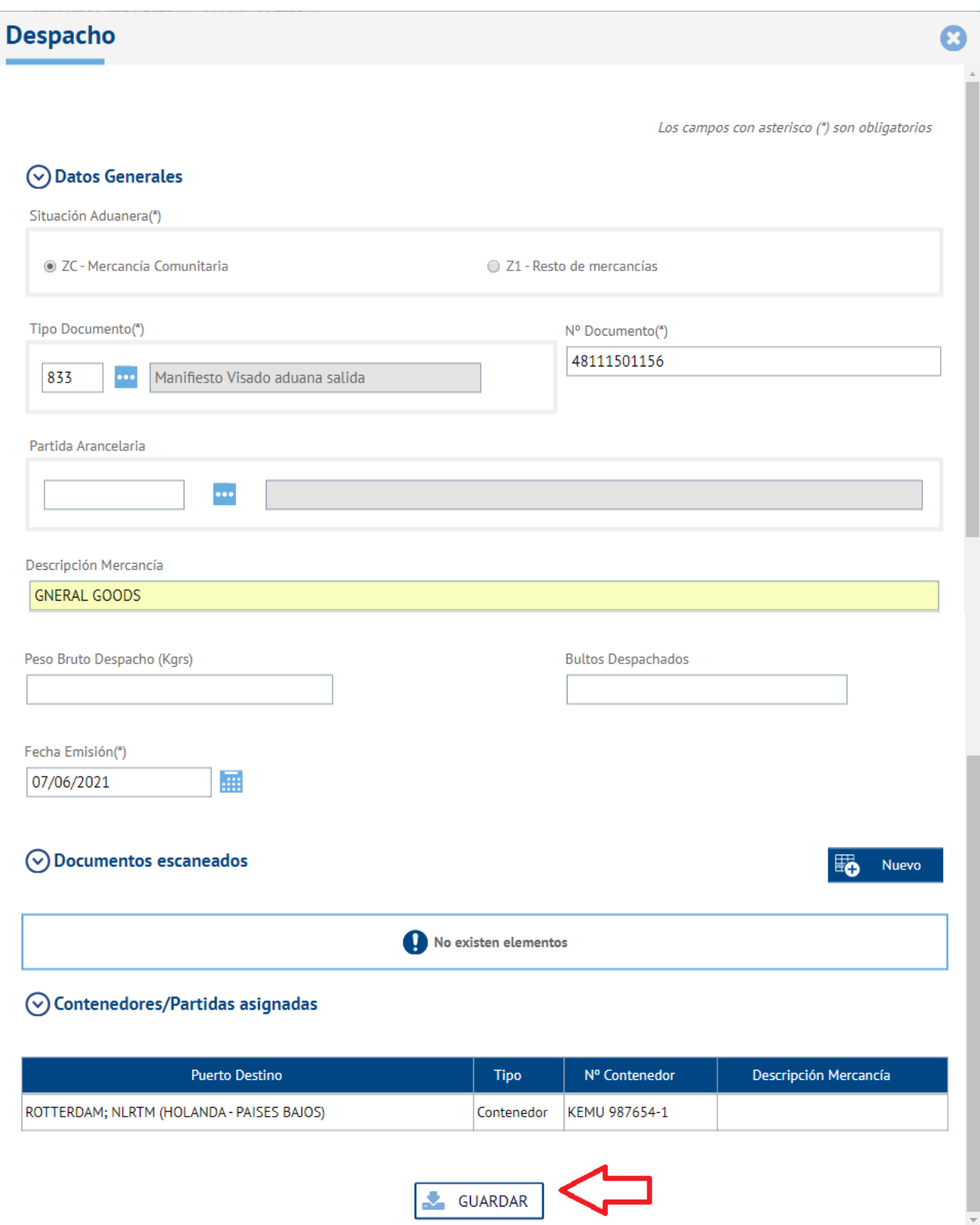

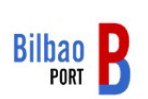

Se muestra el contenedor con el despacho asociado; a continuación, seleccionar el despacho y pulsar sobre Asignación múltiple

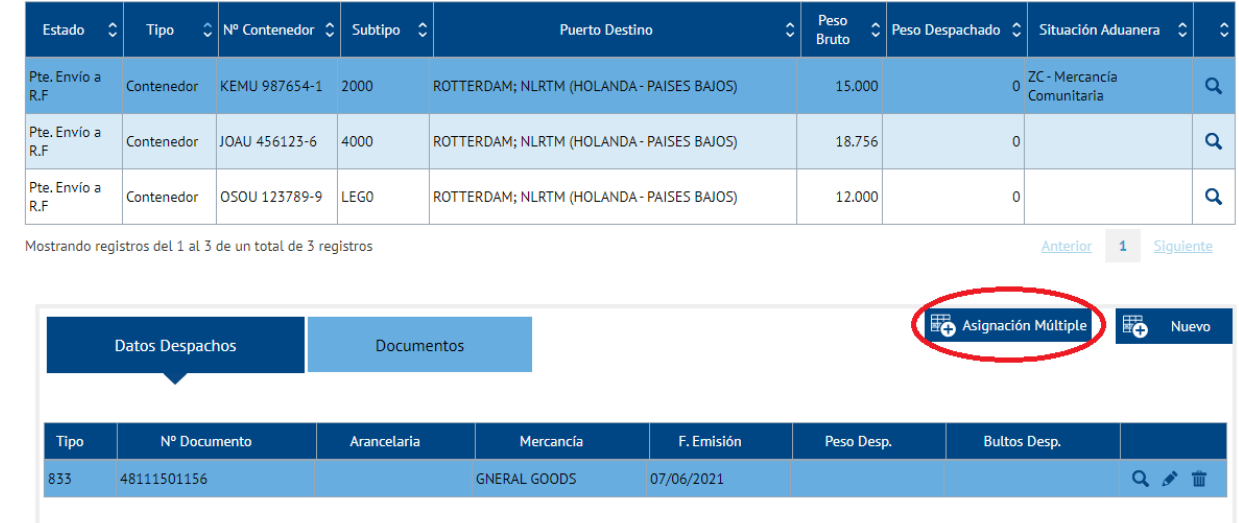

se muestra el despacho y en la parte inferior se procederá a asignar el despacho a otros contenedores

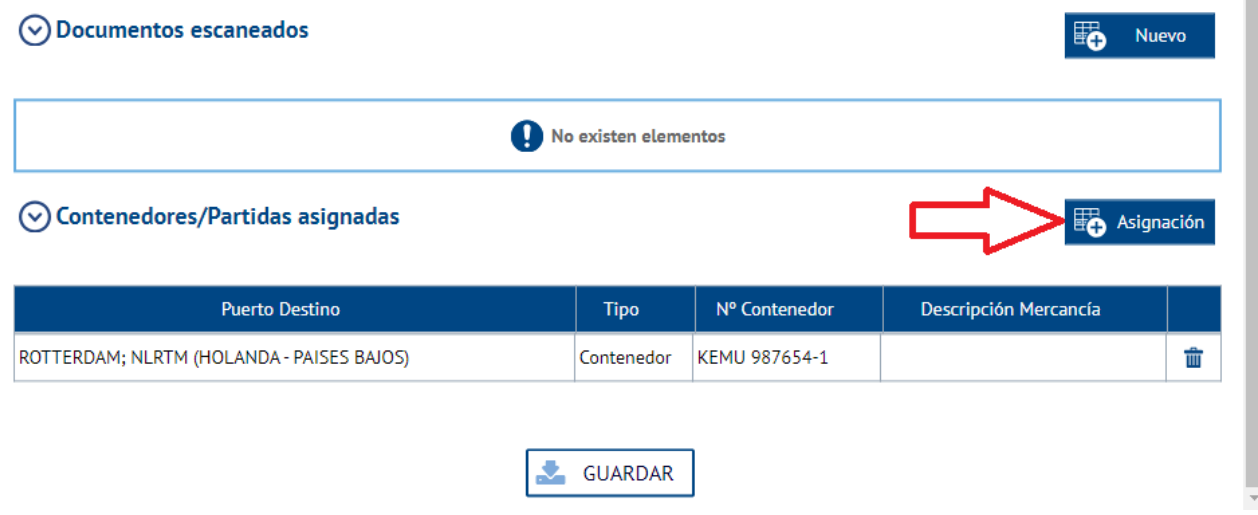

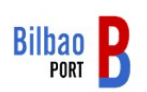

Seleccionar los contenedores a los que asociar el despacho y guardar

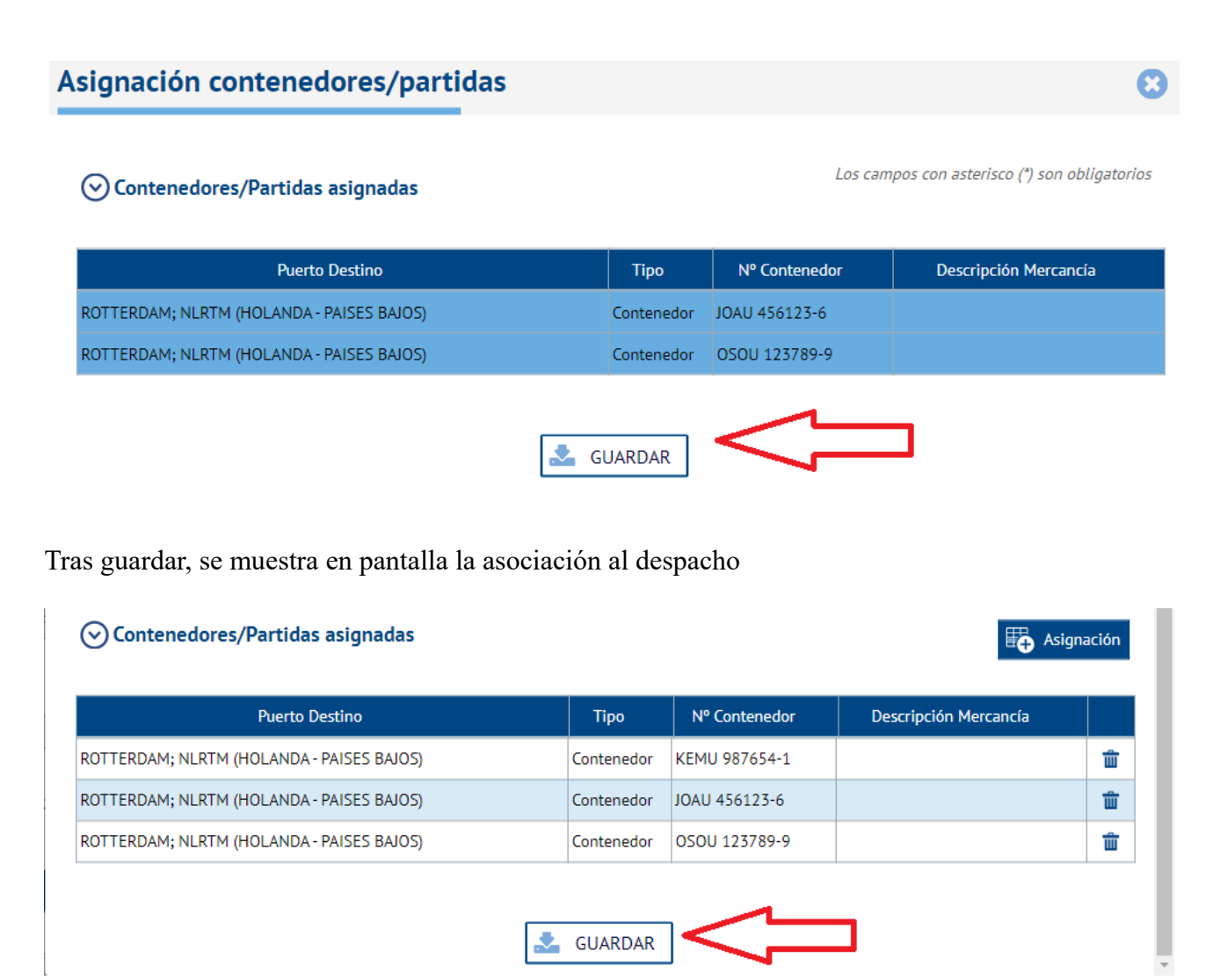

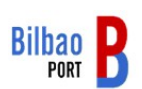

Volver a Guardar y se muestran los contenedores con situación aduanera asignada

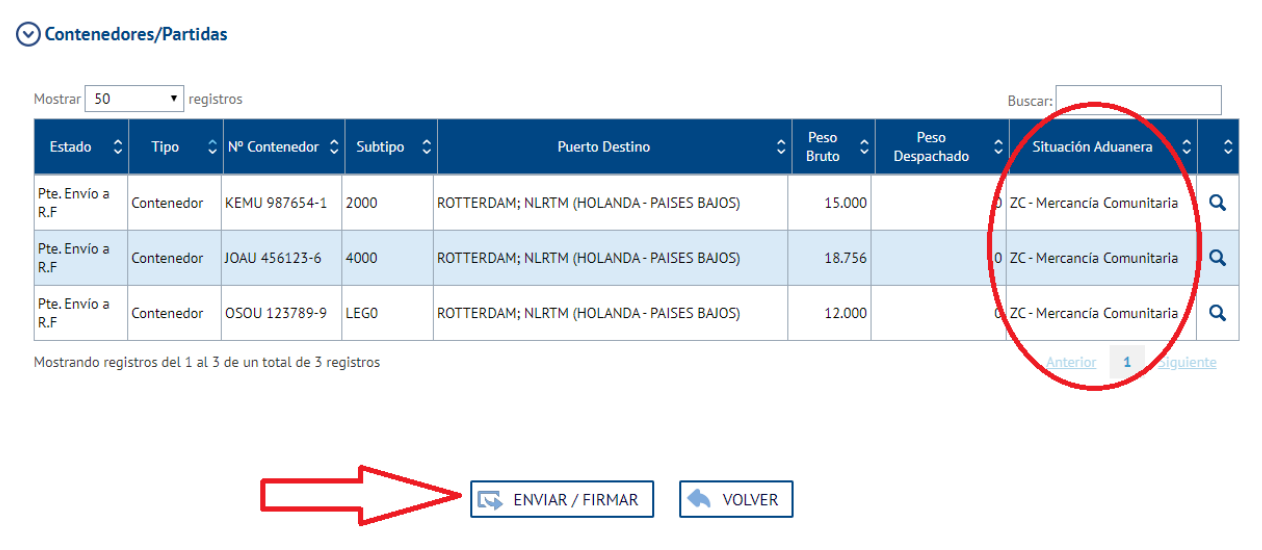

Importante: pulsar sobre el icono de enviar/firmar para subir los cambios al servidor/base de datos.

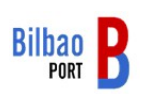